## **How to Access Math Tests on SchoolCity**

Go to the class website and click on the SchoolCity link from the math tab.

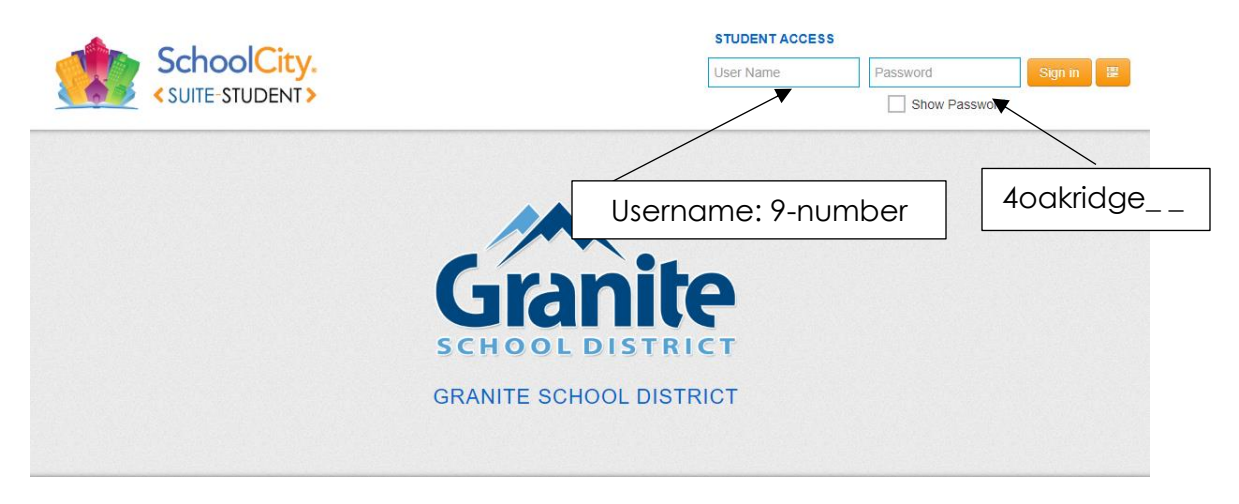

Once you have logged on you should see a screen like this. Click "review scores."

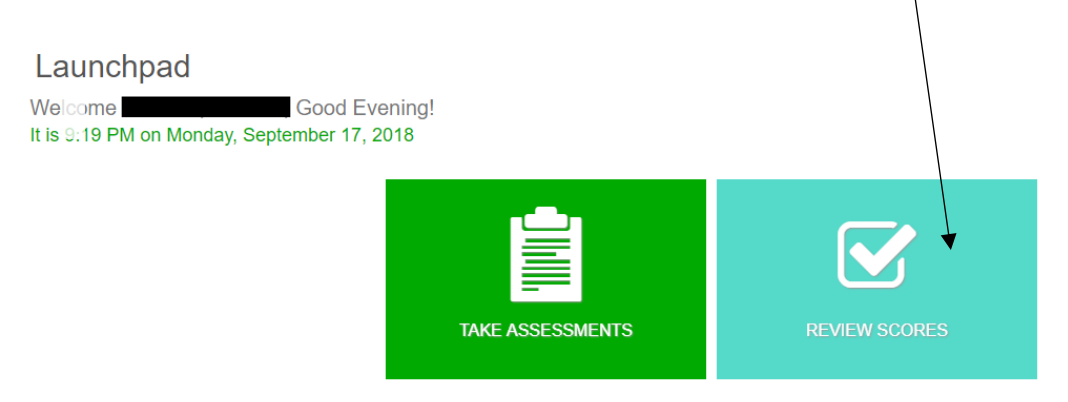

The tile will flip around and you will see all the assessments listed.

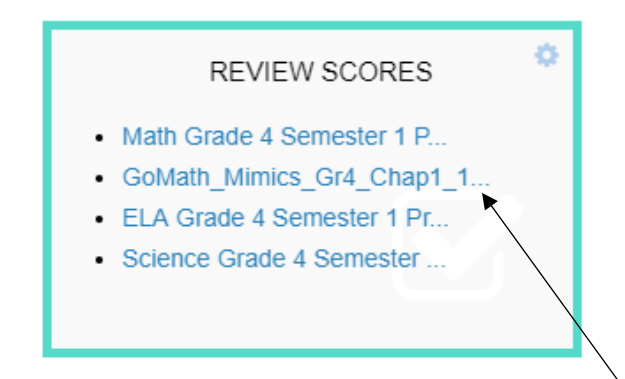

Choose GoMath\_Mimics and click the chapter test.

## Each problem will be listed. In this view you are able to see:

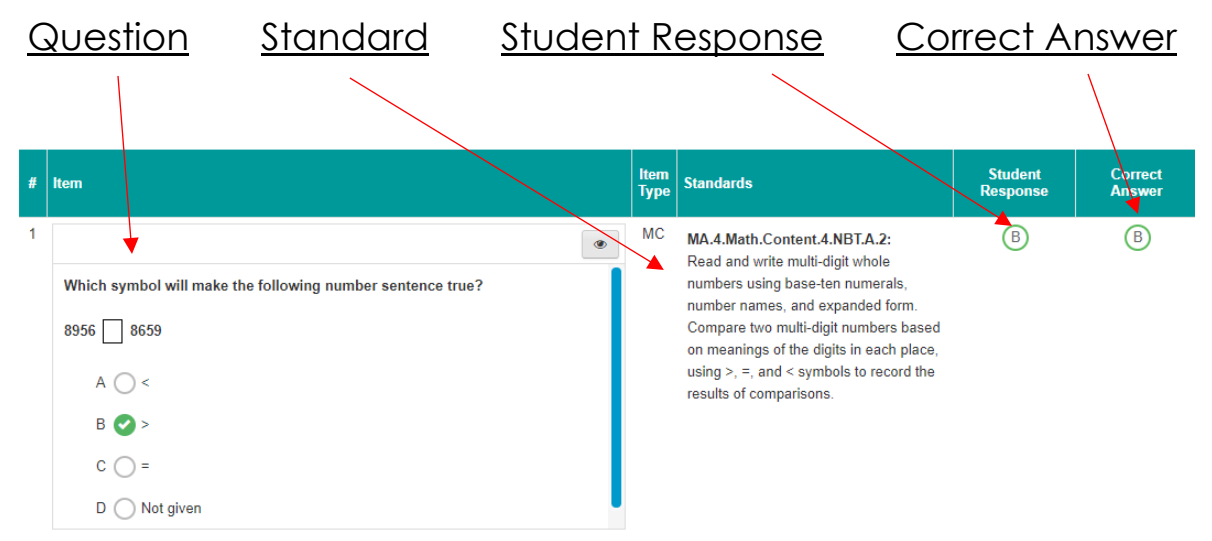

\*\*A spreadsheet marking proficiency levels on the tested standards will be sent home following each math test. Correct questions will be left blank on the spreadsheet. A slash through the question number will indicate an incorrect answer.\*\*

## **Chapter 1 Math Test**

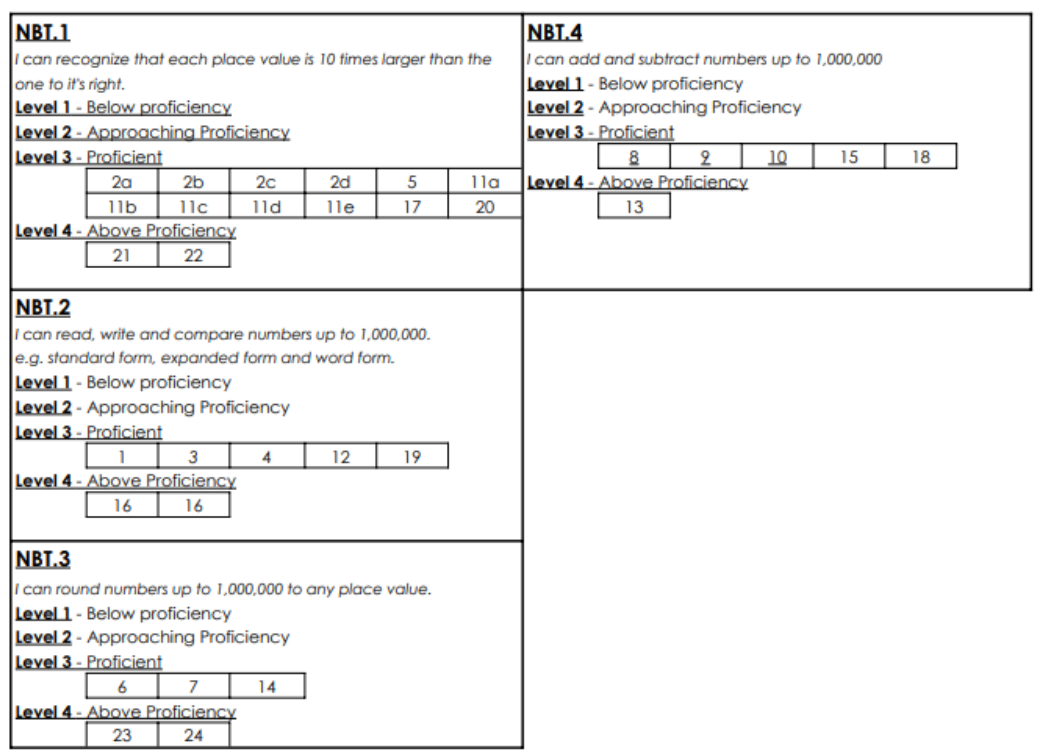

The fourth-grade teachers have gone through each test to determine whether each question is a proficiency level 3 or 4 and have listed them accordingly on the spreadsheet.